# **Academia Financias** Έσοδα-Έξοδα

Ο πολυτιμότερος συνεργάτης του Λογιστή

Academia Financials Έσοδα-Έξοδα Ειδικά Θέματα Παραμετροποίησης

Πάγια με Επιδότηση Πάγια με Επιδότηση

# Ειδικά Θέματα Παραμετροποίησης

Οδηγίες καταχώρισης και διαβίβασης παραστατικών Εκκαθάρισης Πωλήσεων 1.5

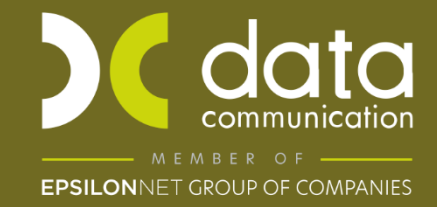

Gold<br>Microsoft Partner **Nicrosoft** 

# **Oδηγίες Καταχώρισης και διαβίβασης παραστατικού Εκκαθάρισης 1.5**

Στην εφαρμογή A/F έσοδα έξοδα στην έκδοση 24.03.03, ενσωματώνεται η δυνατότητα Λήψης και Διαχείρισης του παραστατικού 1.5, για τον Παραγγελιοδόχο (Εκδότης Εκκαθάρισης) και τον Παραγγελέα (Λήπτης).

Για να γίνει η καταχώρηση και διαβίβαση των προαναφερθέντων παραστατικών, έχει προστεθεί στη Διαχείριση Λογαριασμών νέο πεδίο, το πεδίο **«Επισήμανση»**. Το πεδίο αυτό έχει 4 επιλογές ώστε να επιλέξετε την αντίστοιχη, ανάλογα με το λογαριασμό:

«Εκκαθάριση Πωλήσεων Τρίτων – ΕΚΔΟΤΗ»

«Αμοιβή από Πωλήσεις Τρίτων – ΕΚΔΟΤΗ»

«Εκκαθάριση Πωλήσεων Τρίτων – ΛΗΠΤΗ»

«Αμοιβή από Πωλήσεις Τρίτων – ΛΗΠΤΗ»

**Προσοχή:** Αφού κατεβάσετε το update 24.04.01 και **πριν καταχωρήσετε** από «Λήψη παραστατικών myDATA» τα παραστατικά των εκκαθαρίσεων με τύπο 1.5, **πρέπει να κάνετε «Επανενημέρωση Παραστατικών myDATA»** από την επιλογή «Έσοδα – Έξοδα \ MyDATA Ηλεκτρονικά βιβλία ΑΑΔΕ». Στο πεδίο «Ημερομηνία Ανάκτησης Από» θα ορίσετε την 1<sup>η</sup> μέρα του μήνα στον οποίο έχετε λάβει το 1<sup>ο</sup> παραστατικό εκκαθάρισης 1.5 (π.χ. 01/12/2023).

Στα παραδείγματα που αναφέρονται παρακάτω, οι κωδικοί λογαριασμών και οι ημερομηνίες είναι ενδεικτικές.

# **Α. Διαχείριση Παραστατικού Εκκαθάρισης 1.5 ως Εκδότης**

Για την περίπτωση του Παραγγελιοδόχου (Εκδότη), η Εκκαθάριση Πωλήσεων Τρίτων αποτελεί έξοδο, ενώ η αμοιβή του έσοδο. Για την καταχώριση του Παραστατικού Εκκαθάρισης 1.5 (DC03), στη Λογιστική Εγγραφή θα πρέπει να δημιουργήσετε δύο (2) λογαριασμούς εσόδων**,** σύμφωνα με την παρακάτω εικόνα.

**Προσοχή!!** Η διαβίβαση παραστατικών εκκαθαρίσεων 1.5 από 1/1/24 γίνεται από τον εκδότη του παραστατικού και όχι από τον λογιστή.

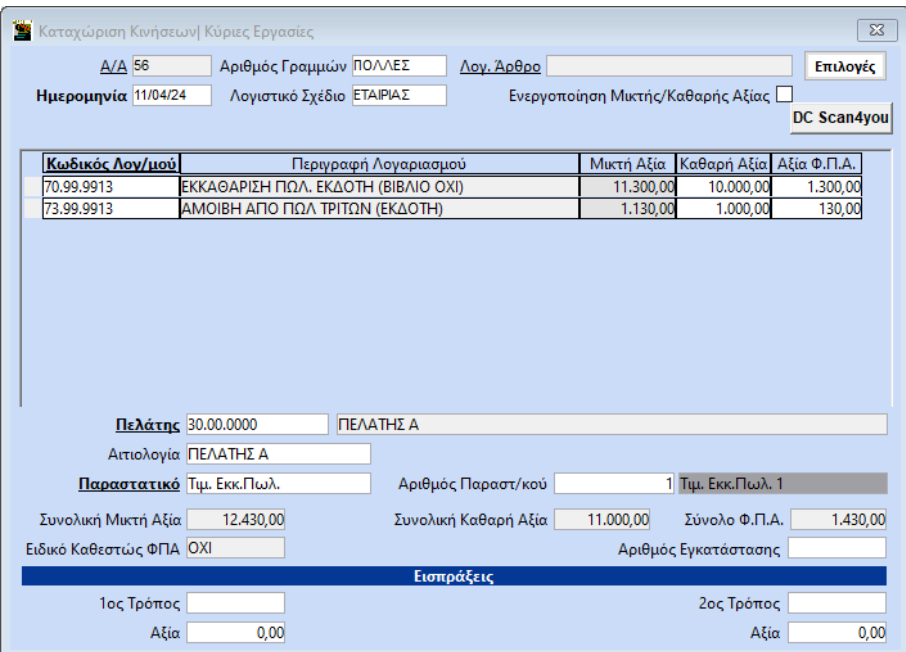

### **1 ος Λογαριασμός:**

Στο Λογαριασμό για την Εκκαθάριση Πωλήσεων Τρίτων ΕΚΔΟΤΗ, στο πεδίο «Επισήμανση» επιλέγετε «Εκκαθάριση Πωλήσεων Τρίτων – Εκδότη», δεν ενημερώνει περιοδική ΦΠΑ (Φ2), Ε3 και βιβλίο εσόδων - εξόδων. Ο συγκεκριμένος λογαριασμός ενημερώνει μόνο mydata.

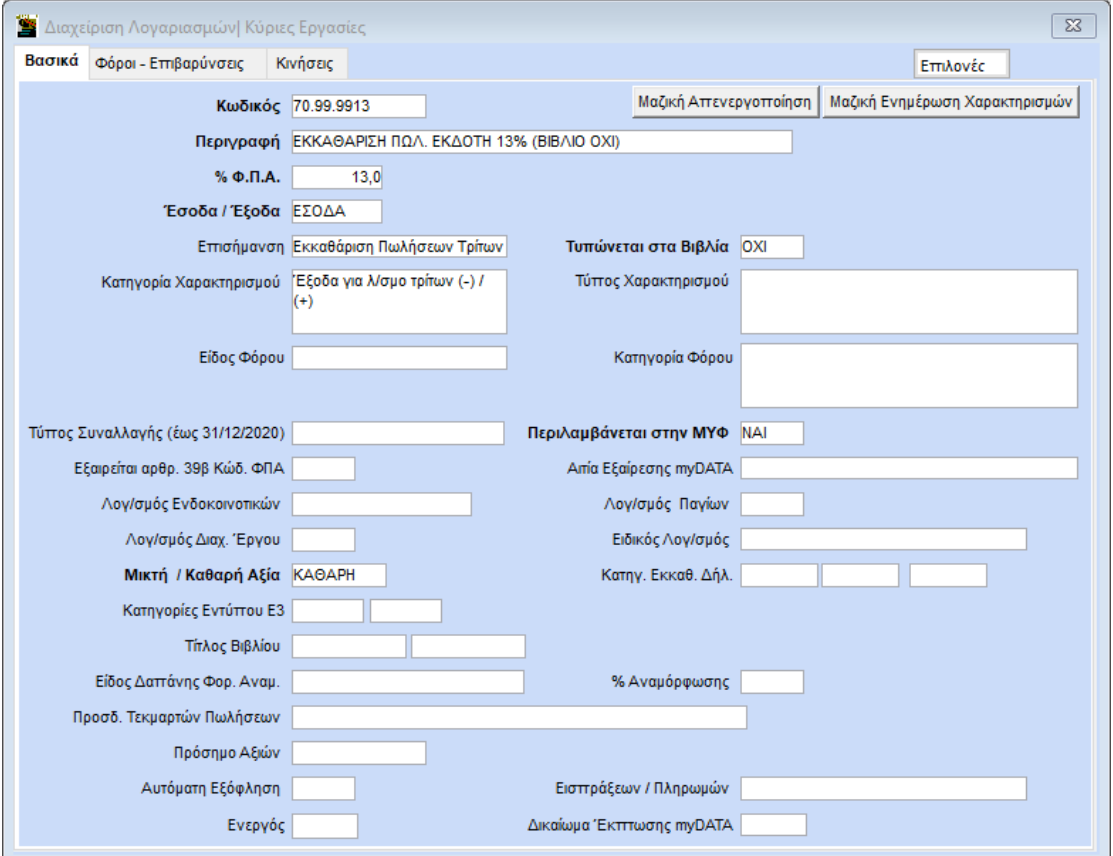

### **2 ος Λογαριασμός:**

Ο Λογαριασμός της Αμοιβής από πωλήσεις - Τρίτων στο πεδίο «Επισήμανση» θα έχει την επιλογή «Αμοιβή από Πωλήσεις Τρίτων – ΕΚΔΟΤΗ» και θα ενημερώνει την Περιοδική ΦΠΑ (Φ2), το Ε3 και το mydata. Συνεπώς, θα πρέπει να είναι συμπληρωμένα τα πεδία «Κατηγ.Εκκαθ.Δηλ.», «Κατηγ.Ε3» και «Κατηγορία Χαρακτηρισμού» και «Τύπος Χαρακτηρισμού», με τις ανάλογες κατηγορίες.

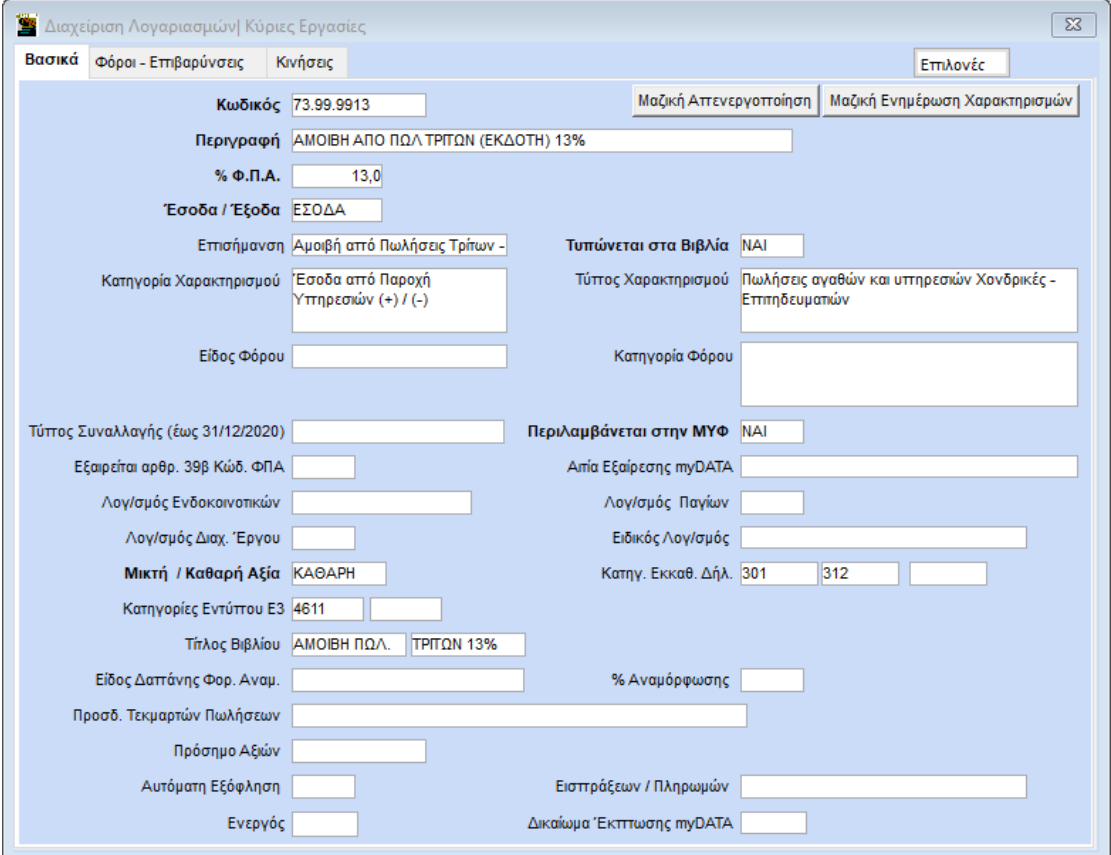

# **Λογιστική εγγραφή** (για τακτοποίηση βιβλίου και Φ.Π.Α. εφαρμογής)

Επειδή η παραπάνω εγγραφή ενημερώνει την περιοδική Φ.Π.Α. της λογιστικής μόνο στο μέρος των εκροών (έσοδα), θα πρέπει να γίνει και μια λογιστική εγγραφή για την συμφωνία του βιβλίου εσόδων – εξόδων με την περιοδική Φ.Π.Α. ως προς το μέρος των εισροών (έξοδα) που αφορά την εκκαθάριση πωλήσεων τρίτων.

Η περιοδική Φ.Π.Α mydata ενημερώνεται αυτόματα με την διαβίβαση του παραστατικού 1.5 (με το ποσό που αφορά την εκκαθάριση πωλήσεων τρίτων).

Για αυτή τη λογιστική εγγραφή, θα δημιουργήσετε ένα παραστατικό (π.χ. λογιστική εγγραφή) στο οποίο δεν θα επιλέξετε είδος παραστατικού ΑΑΔΕ διότι δεν θα διαβιβαστεί στο myDATA.

Ο λογαριασμός (ανάλογα με το συντελεστή Φ.Π.Α. που αφορά) θα έχει στο πεδίο «Τυπώνεται στα Βιβλία» την τιμή «ΝΑΙ», χωρίς κατηγορία και τύπο χαρακτηρισμού.

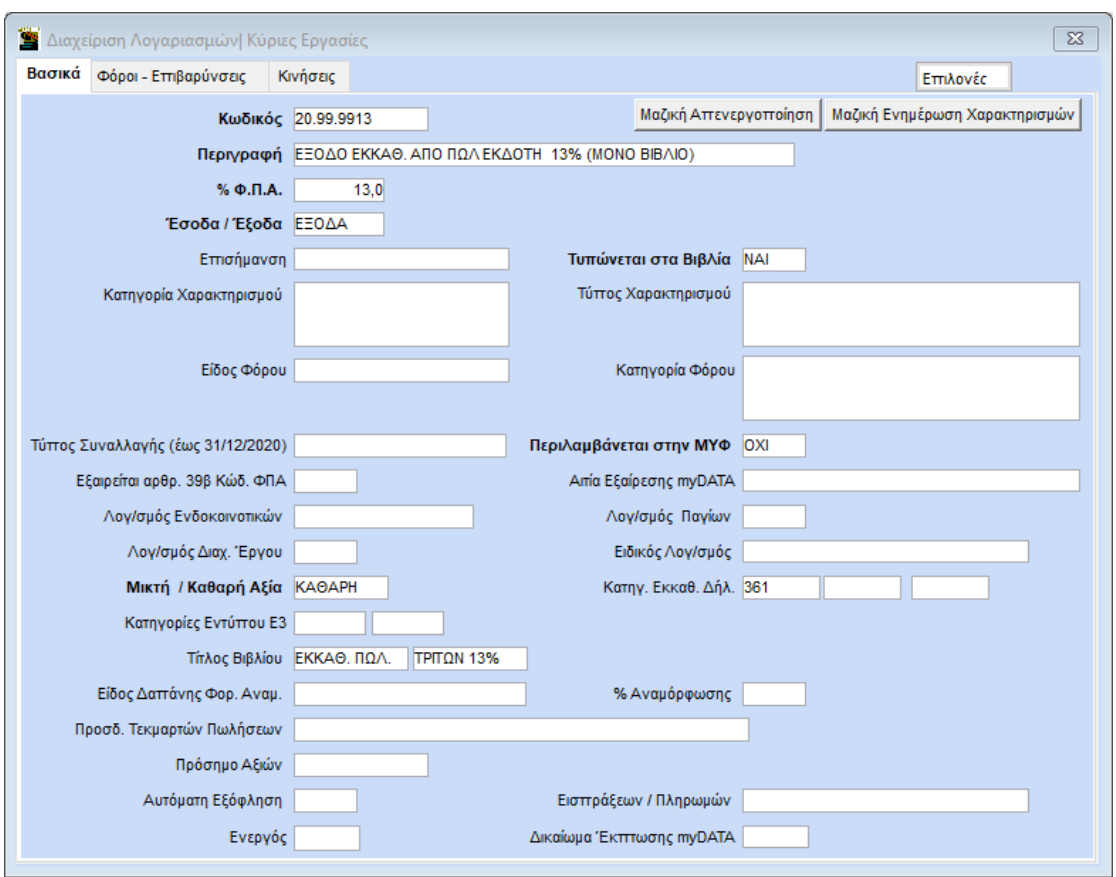

Η λογιστική εγγραφή θα είναι ενδεικτικά όπως παρακάτω:

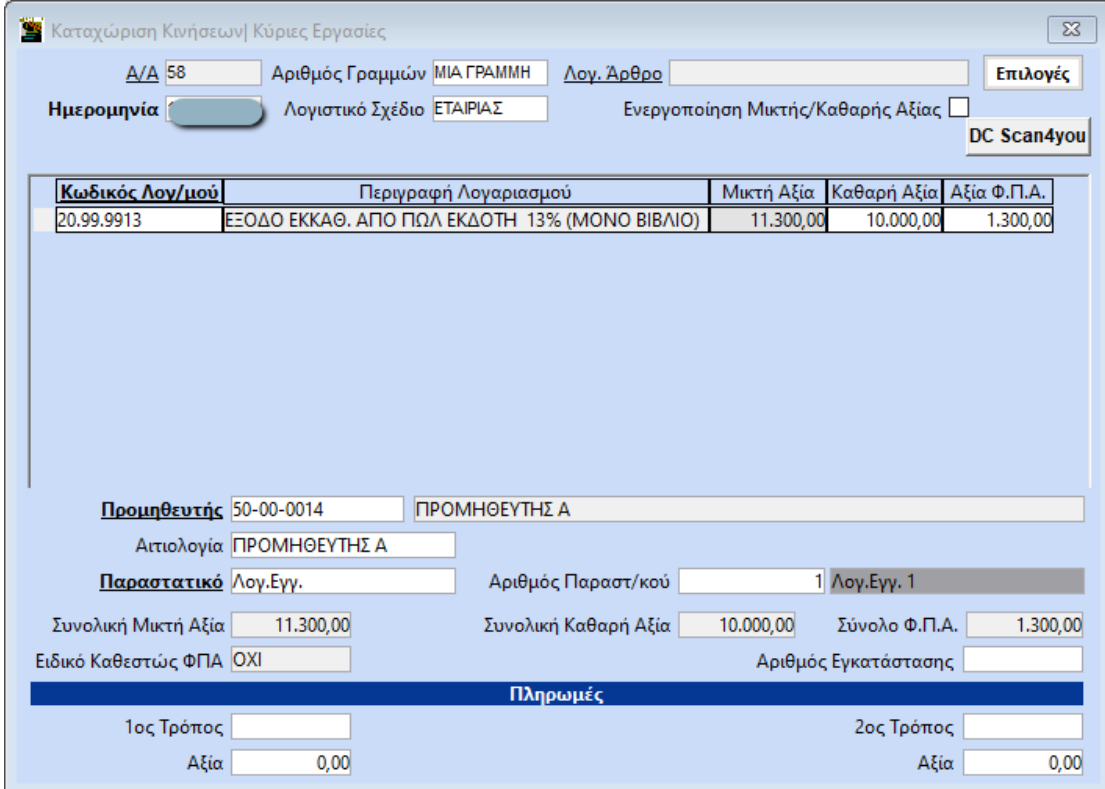

# **Β. Διαχείριση Παραστατικού Εκκαθάρισης 1.5 ως Λήπτης**

Στην περίπτωση του Παραγγελέα, ο οποίος πρακτικά είναι ο λήπτης του παραστατικού Εκκαθάρισης 1.5 (DC03), η γραμμή σύνοψης που έχει ως Επισήμανση την «Εκκαθάριση Πωλήσεων Τρίτων - ΛΗΠΤΗ» αφορά το **Έσοδό** του και η γραμμή με την ένδειξη Επισήμανσης «Αμοιβή από Πωλήσεις Τρίτων» είναι το **Έξοδο**.

Για να καταχωρήσετε την εγγραφή, θα πρέπει να δημιουργήσετε **δύο (2) λογαριασμούς εσόδων** και η καταχώρηση ενδεικτικά μπορεί να γίνει σύμφωνα με την ακόλουθη εικόνα.

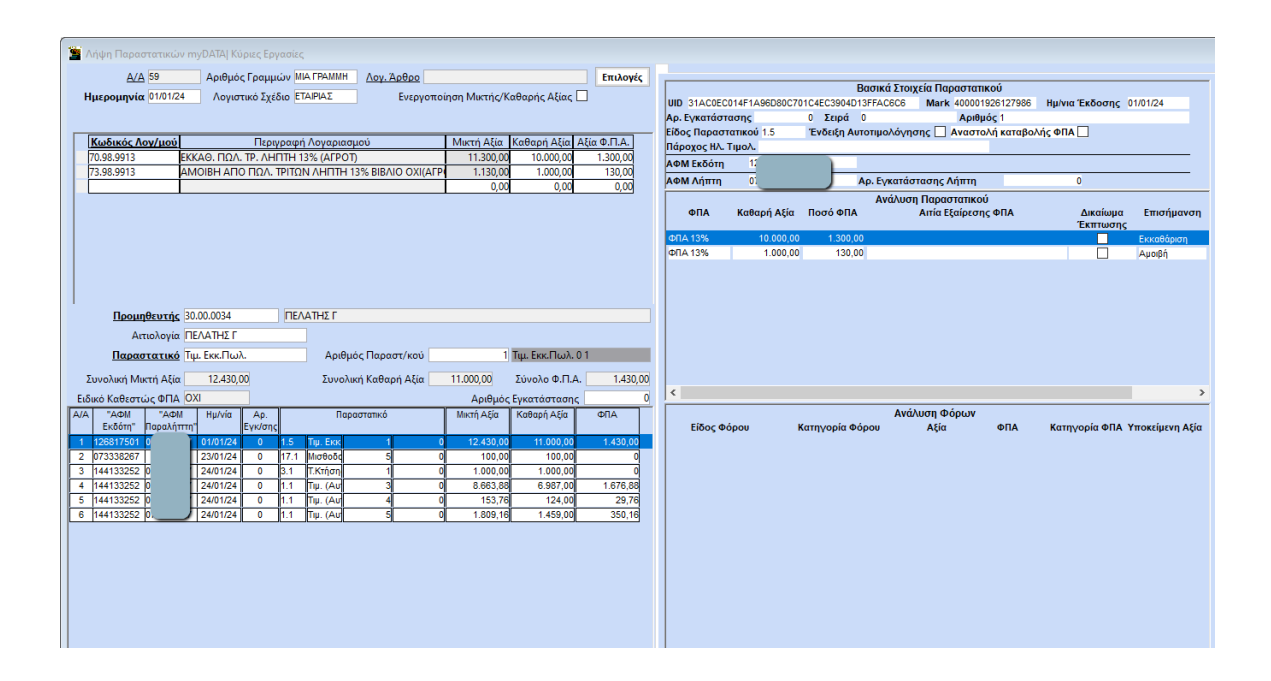

# **1 ος Λογαριασμός.**

Στο λογαριασμό για την Εκκαθάριση Πωλήσεων Τρίτων - ΛΗΠΤΗ, στο πεδίο «Επισήμανση» επιλέγετε «Εκκαθάριση Πωλήσεων Τρίτων – ΛΗΠΤΗ» και θα ενημερώνει το βιβλίο εσόδων – εξόδων, την περιοδική ΦΠΑ (Φ2), το Ε3 και το mydata. Συνεπώς, θα πρέπει να είναι συμπληρωμένα τα πεδία «Τυπώνεται στα βιβλία» με την τιμή «ΝΑΙ», «Κατηγ.Εκκαθ.Δηλ.», «Κατηγ.Ε3» και «Κατηγορία Χαρακτηρισμού» και «Τύπος Χαρακτηρισμού», με τις ανάλογες κατηγορίες.

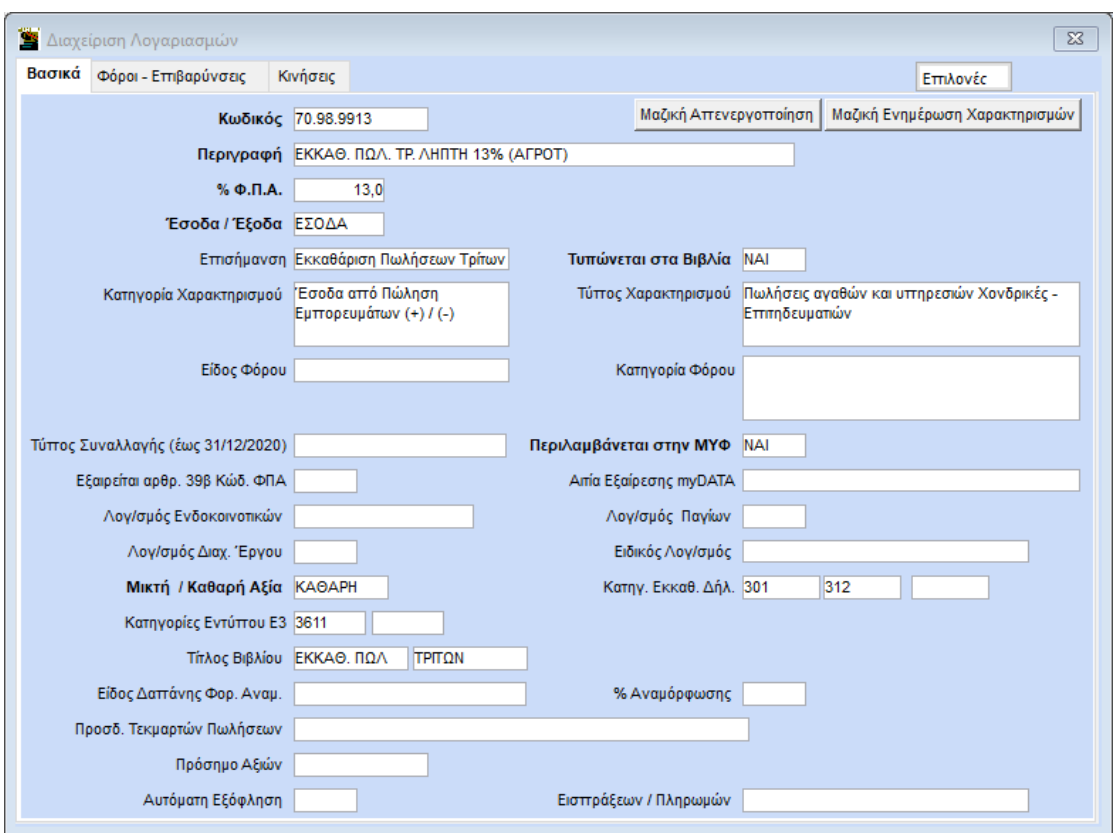

#### **2 ος Λογαριασμός**

Ο λογαριασμός που αφορά την Αμοιβή από Πωλήσεις Τρίτων στο πεδίο «Επισήμανση» επιλέγετε «Αμοιβή από Πωλήσεις Τρίτων – ΛΗΠΤΗ». Ο λογαριασμός αυτός δεν ενημερώνει το βιβλίο εσόδων – εξόδων, αλλά **ενημερώνει μόνο περιοδική Φ.Π.Α., Ε3 και mydata**. Συνεπώς θα πρέπει να είναι ενημερωμένα τα πεδίο «Τυπώνεται στα βιβλία» με την τιμή «ΟΧΙ», «Κατηγ.Εκκαθ.Δηλ.», «Κατηγ.Ε3» και «Κατηγορία Χαρακτηρισμού» και «Τύπος Χαρακτηρισμού», με τις ανάλογες κατηγορίες.

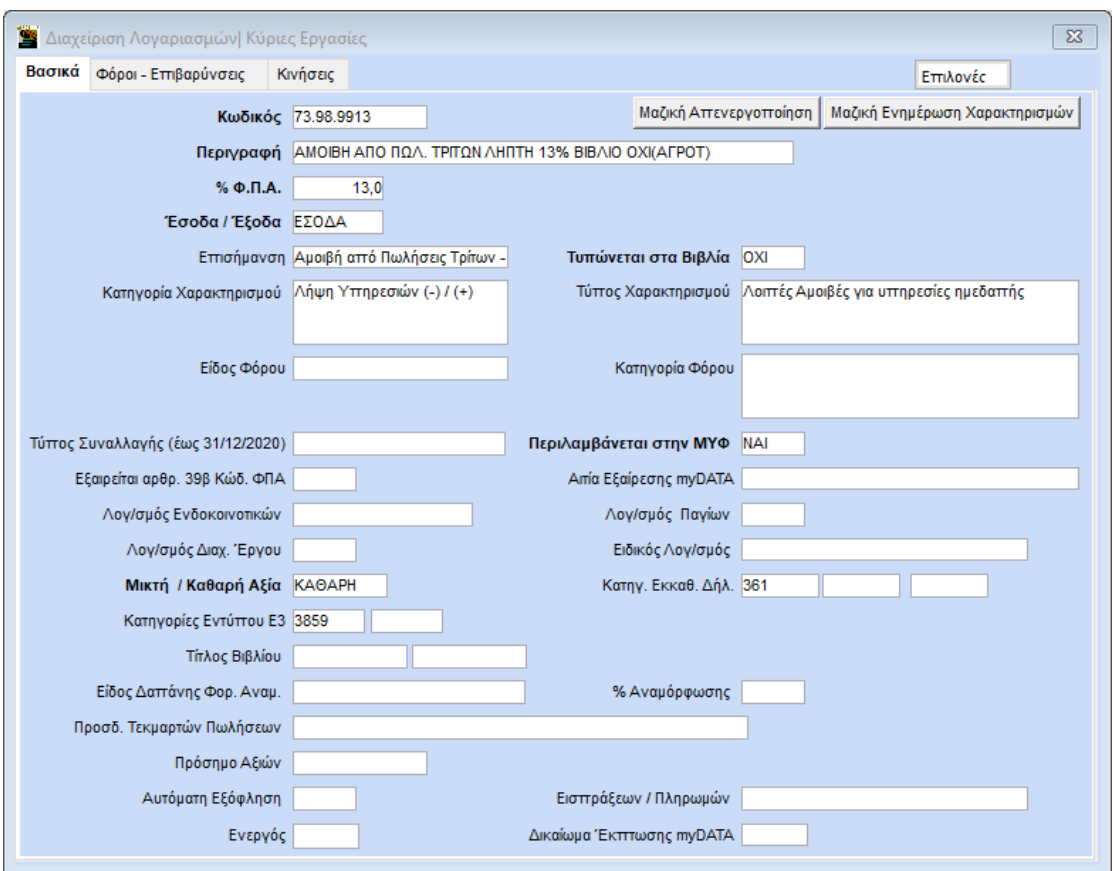

# **Λογιστική εγγραφή για τακτοποίηση βιβλίου Εσόδων - Εξόδων**

Για την απεικόνιση του ποσού που αφορά το έξοδο (αμοιβή από πωλήσεις τρίτων) στο βιβλίο εσόδων - εξόδων, χρειάζεται να γίνει μια λογιστική εγγραφή.

Για αυτή τη λογιστική εγγραφή, θα δημιουργήσετε ένα παραστατικό (π.χ. λογιστική εγγραφή) στο οποίο **δεν θα επιλέξετε είδος παραστατικού ΑΑΔΕ** διότι δεν θα διαβιβαστεί στο myDATA.

Ο λογαριασμός (ανάλογα με το συντελεστή Φ.Π.Α. που αφορά) θα έχει στο πεδίο «Τυπώνεται στα Βιβλία» την τιμή «ΝΑΙ», χωρίς κατηγορία και τύπο Χαρακτηρισμού.

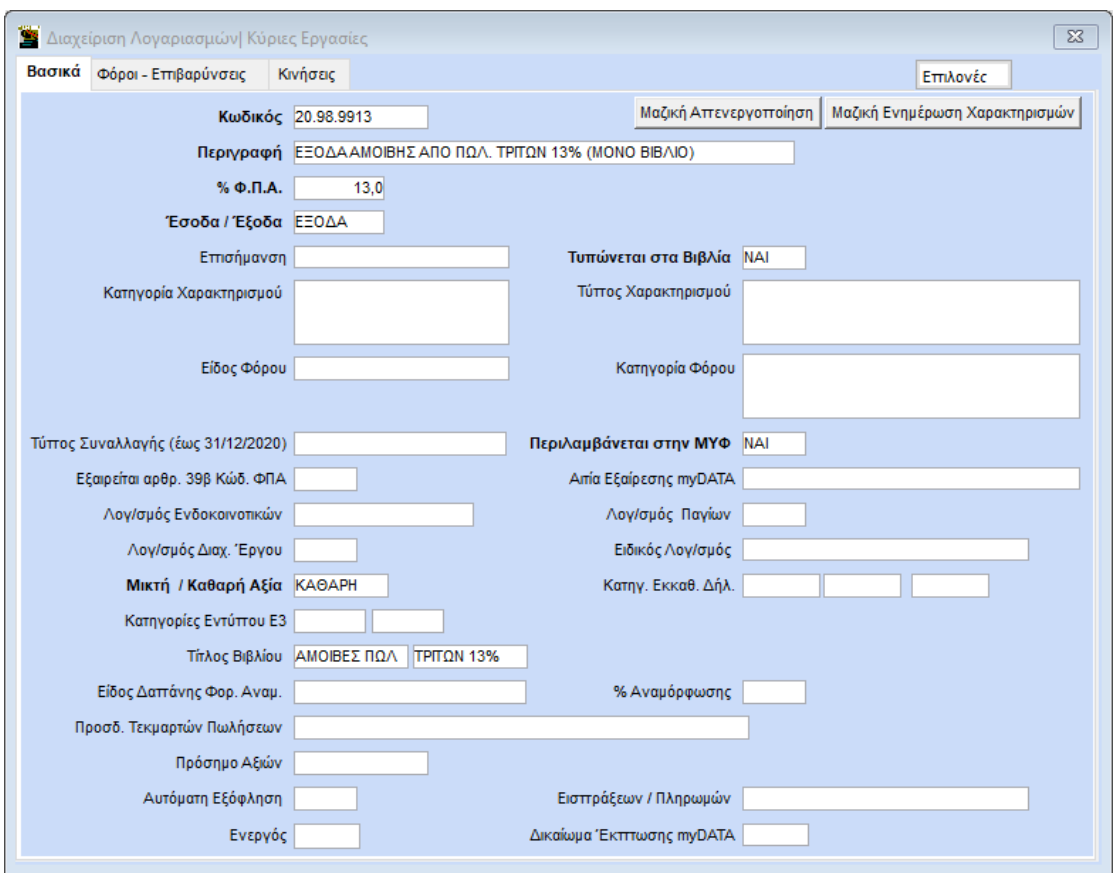

Η εγγραφή θα γίνει όπως παρακάτω.

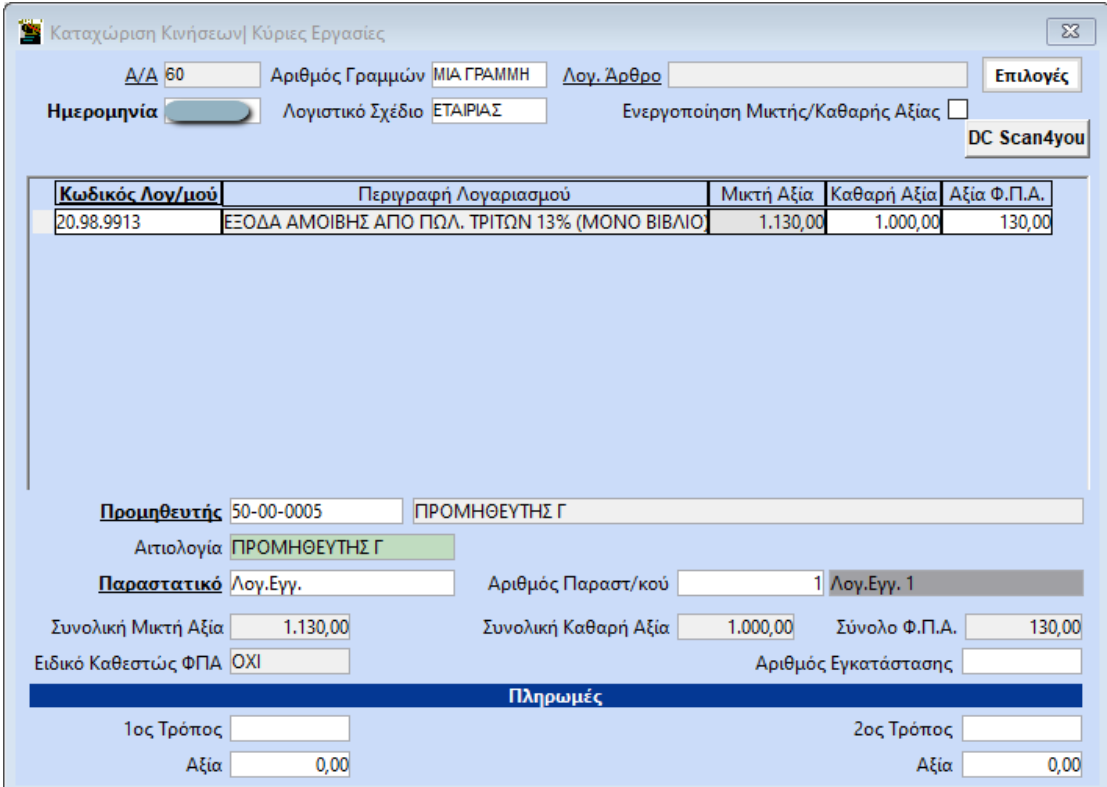

#### **Διαβίβαση Χαρακτηρισμού Εσόδου**

Η αποστολή χαρακτηρισμού του παραστατικού 1.5 θα γίνει από το μενού της **«Επεξεργασίας Εσόδων»**, στο υποσέλιδο **«Χαρακτηρισμός Εσόδων»**. Η επεξεργασία εγγραφής του παραστατικού θα εμφανίζεται όπως παρακάτω:

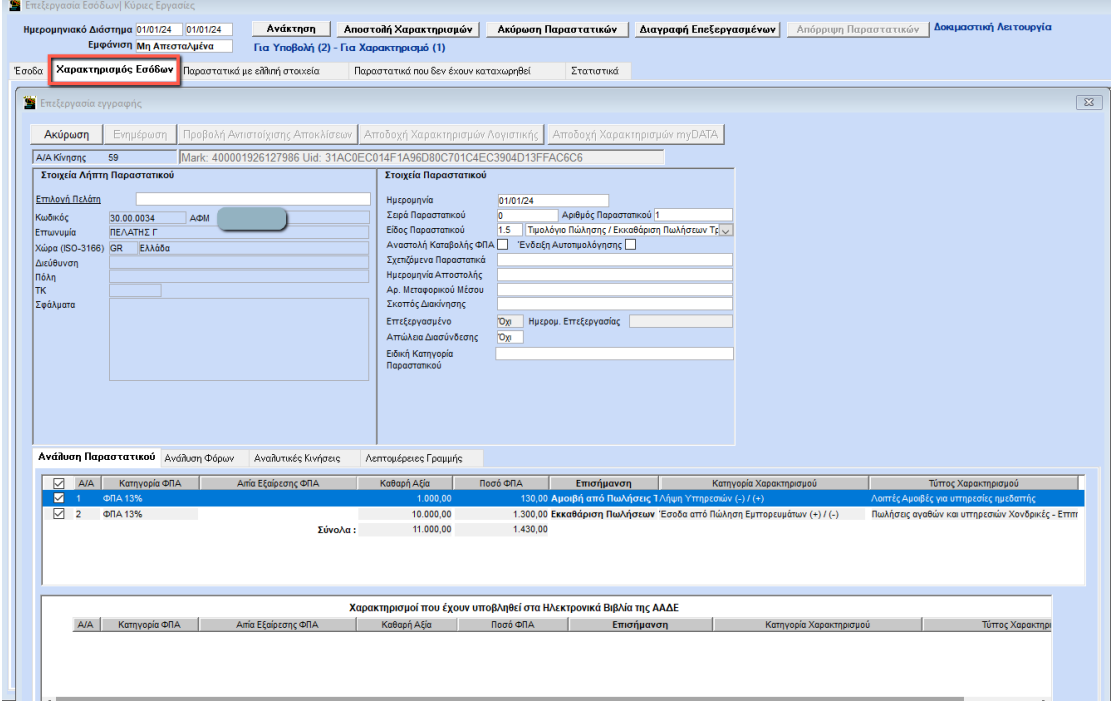

# **Ενημέρωση Περιοδικής Φ.Π.Α. myDATA**

Με τον χαρακτηρισμό του παραστατικού 1.5 η περιοδική ΦΠΑ mydata του παραγγελέα (λήπτη) ενημερώνεται με το ποσό της εκκαθάρισης στις εκροές (έσοδα) και με το ποσό των αμοιβών τρίτων στις εισροές (έξοδα).

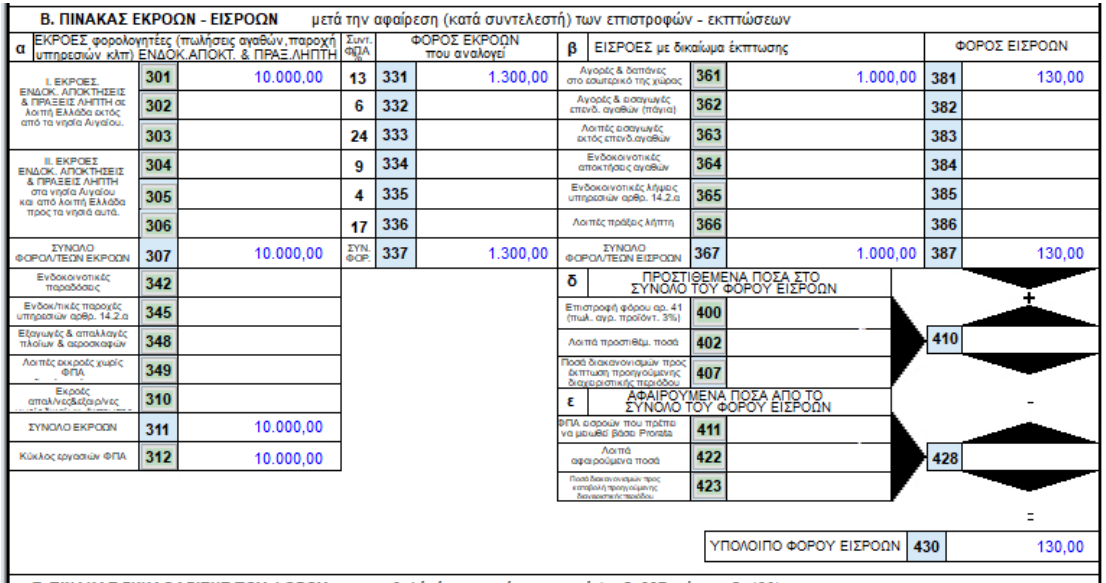